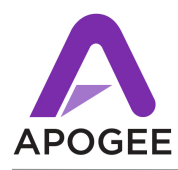

#### **Overview**

The Avid Audio Server is Avid's latest technology for using HDX PCI hardware and audio interfaces with other audio apps besides Pro Tools. When using the Avid Audio Server with Symphony I/O PT HD cards, here are the issues to be aware of. Note that these issues also occur when using Avid HD I/Os.

The Avid Audio Server has been tested with a recent Pro Tools HDX rig running Pro Tools 2022.7 on a Mac Pro "Cheese Grater" with 2 Symphony I/O Mk2s and found to operate correctly, albeit with a few items to be aware of.

# **Avid Audio Server and Audio Apps Can't Be Open Simultaneously**

Based on testing (5/24/23), the Avid Audio Server and Audio Apps assigned to use Pro Tools HDX hardware can't be open simultaneously. For example, if the Avid Audio Server is open at the same time as Logic Pro, audio won't pass through Logic Pro.

Make settings in the Avid Audio Server, then quit it before launching your audio app.

## **Opening the Avid Audio Server**

- 1. Close other audio apps assigned to the Pro Tools | HDX driver.
- 2. Choose Applications > Avid > AvidAudioServer, then click AvidAudioServerLauncher

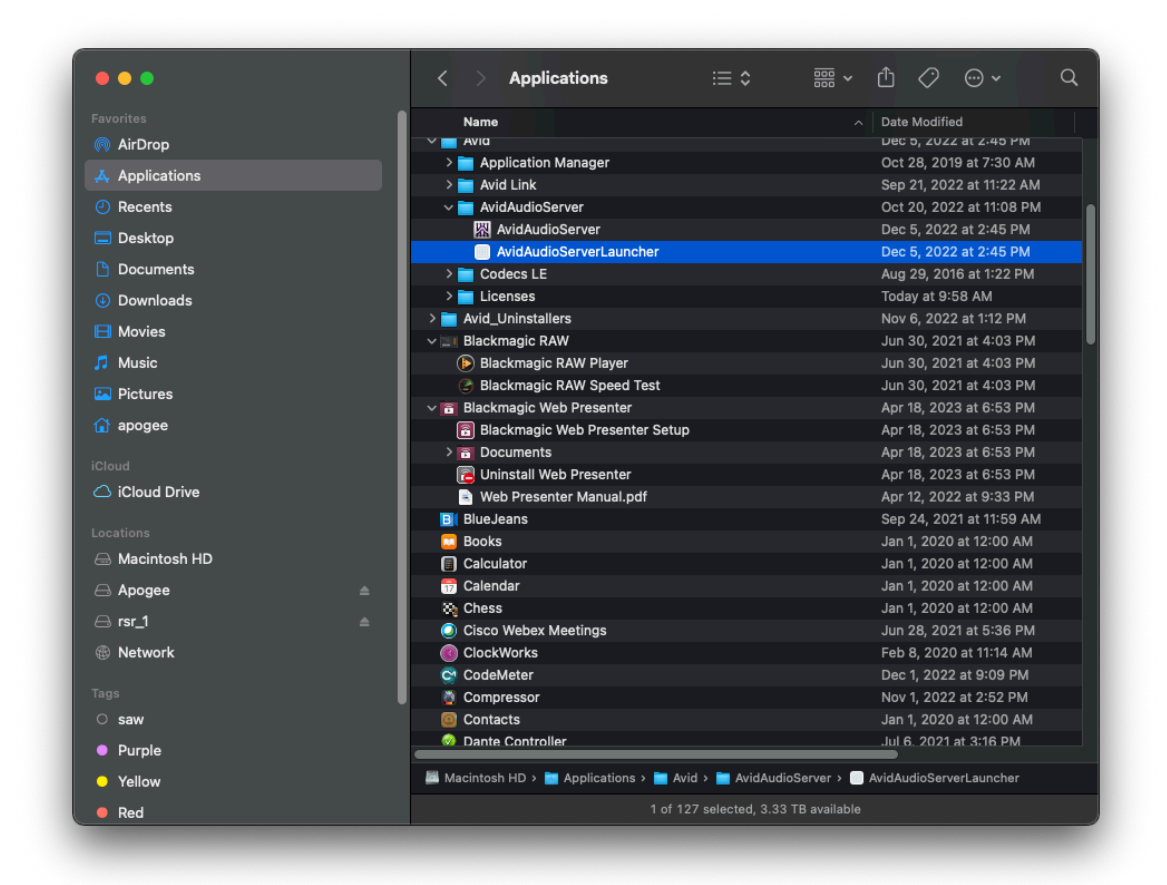

## **Avid Audio Server Control Panel**

- 1. The Avid Audio Server control panel is identical to the Hardware Setup window in Pro Tools. Make Clock Master, Buffer Size and Sample Rate settings.
- 2. Once settings are made, close the Avid Audio Server before opening your DAW.

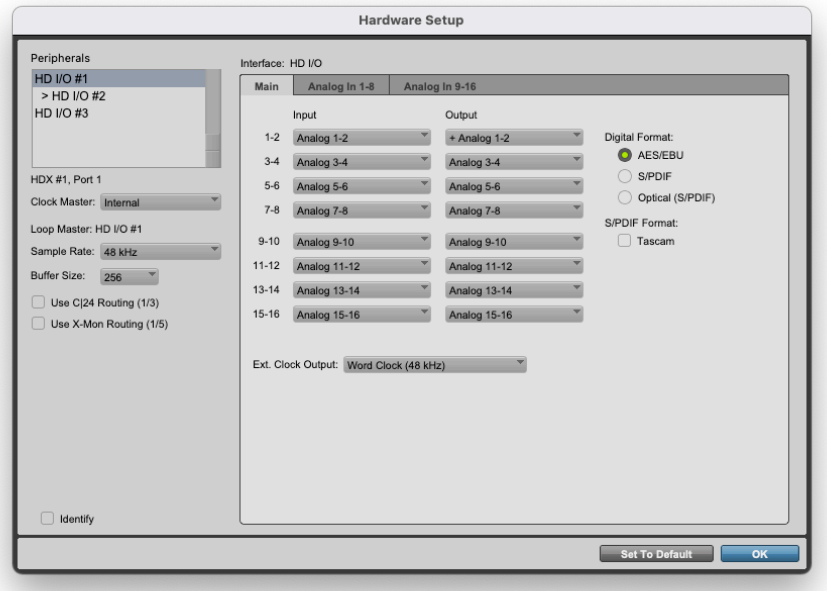

#### **Setting Up Logic Pro**

To set up Logic Pro with the Pro Tools | HDX driver:

- 1. Choose Logic Pro > Preferences > Audio
- 2. Click Output Device and choose Pro Tools | HDX
- 3. Click Input Device and choose Pro Tools | HDX
- 4. Click Apply

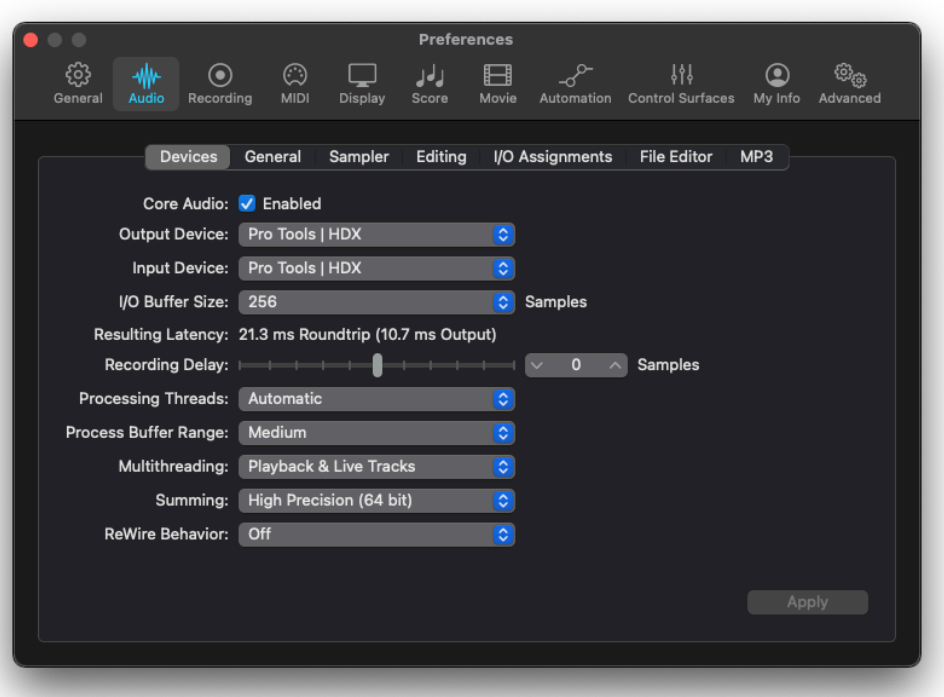

## **Core Audio Volume Slider Affects ALL Output Channels**

The Pro Tools HDX driver Core Audio volume control affects ALL audio outputs, thus it's crucial to verify that the Core Audio volume is set to 0.0 attenuation. If the volume is set to maximum attenuation, the system appears to be operating correctly but no audio output from the app to the Symphony I/O appears to pass.

- 1. Open Audio Midi Setup (Applications > Utilities > Audio Midi Setup)
- 2. In the lefthand column, select Pro Tools HDX
- 3. In the Main part of the window, click the Output tab
- 4. Verify that the Master fader is set fully to the right so dB = **0.0**

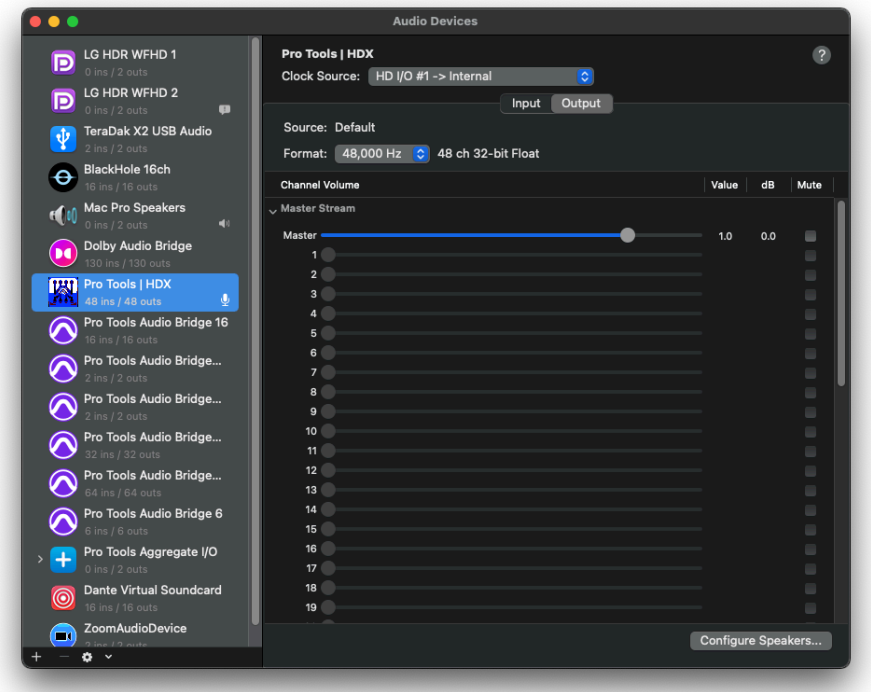

## **Phantom "Sync I/O" Clock Source Issue**

In one customer's case, the first Symphony I/O's Clock Source would switch to "Sync I/O" even though no Sync I/O was connected to the system. The only way to resolve the issue was to quit the Avid Audio Server, launch Pro Tools, and reset Clock Source for the first Symphony I/O to "Internal" - it may take several times.